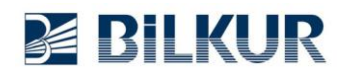

## **Newland MT9300 Serisi Android El Terminalinde Barkod Okuyucu Yapılandırma**

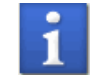

Aşağıdaki yapılandırma ekranları Newland MT9300 el terminalinin **Android 13** sürümünden alınmıştır. Diğer Android sürümlerinde ekran görüntüleri değişebilir.

Newland MT9300 Android el terminalinde barkod okuyucu ayarları için aşağıdaki adımları uygulayınız. **1)** Aşağıdaki ekranda ok işareti ile gösterilen bölümü yukarı doğru kaydırarak **Uygulamalar** penceresini açın.

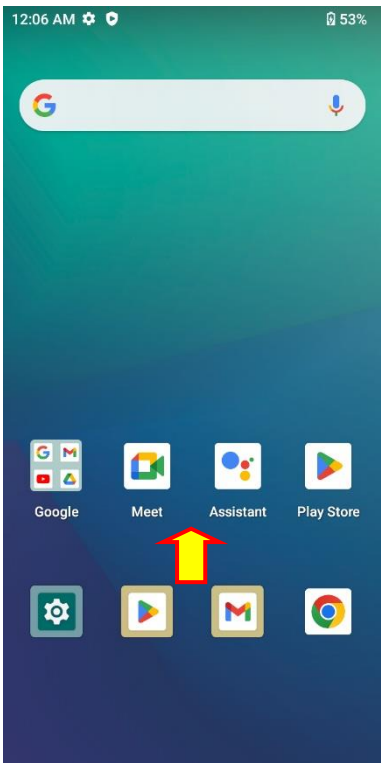

Uygulamalar penceresinin ekran görüntüsü aşağıdadır.

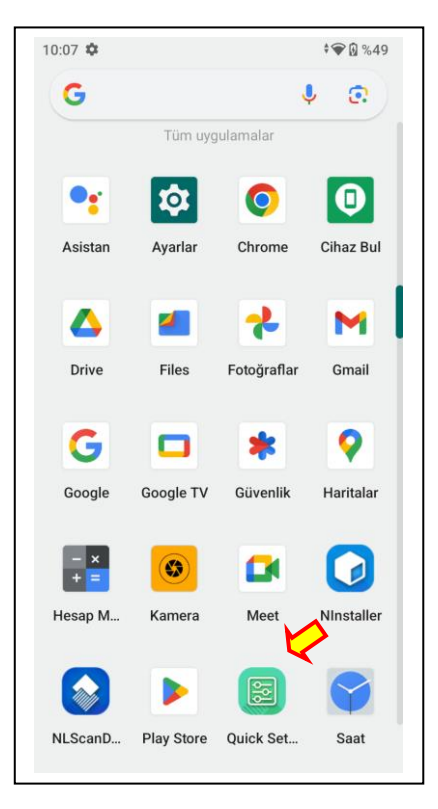

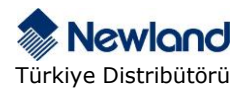

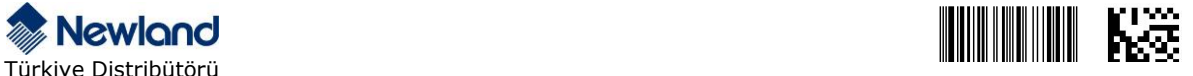

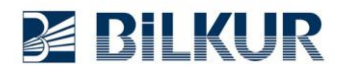

**2)** Yukarıdaki Uygulamalar penceresindeki gösterilen **Quick Setting** simgesini tek tıklayarak çalıştırın. Quick Setting uygulamasının ekran görüntüsü aşağıdadır.

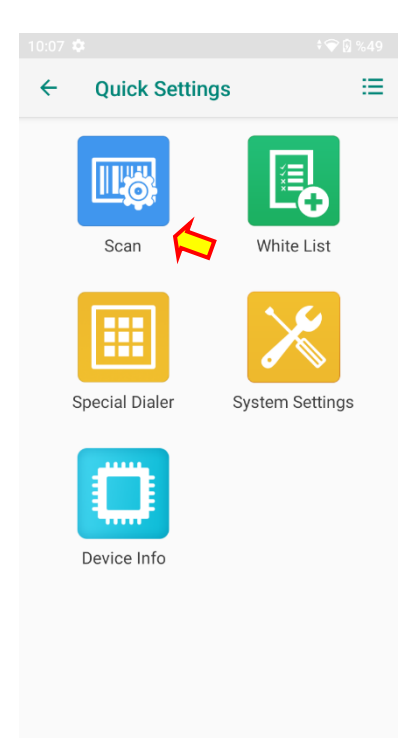

**3)** Yukarıdaki Quick Setting penceresindeki **Scan** simgesini tek tıklayarak çalıştırın. Scan (Scanner) penceresinin ekran görüntüsü aşağıdadır.

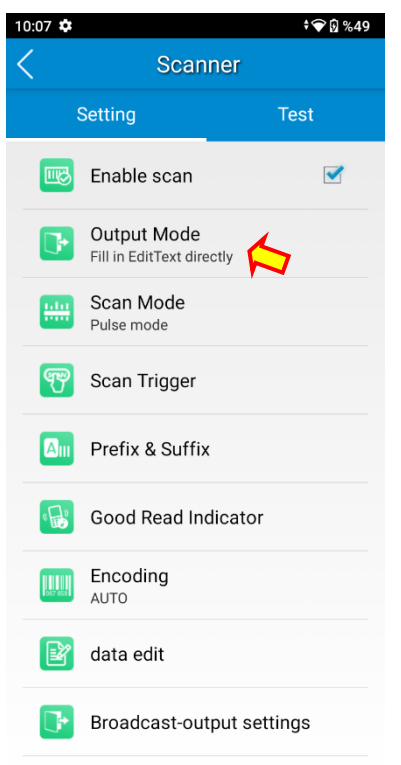

**4)** Yukarıdaki Scanner penceresindeki **Output Mode** seçeneğini tek tıklayın. Output Mode penceresinin ekran görüntüsü aşağıdadır.

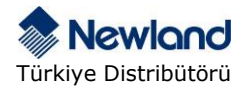

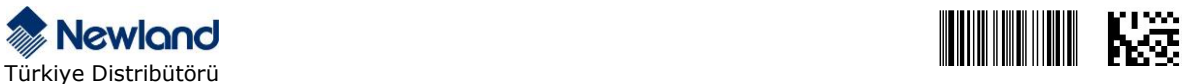

## **WE BILKUR**

## **www.bilkur.com.tr**

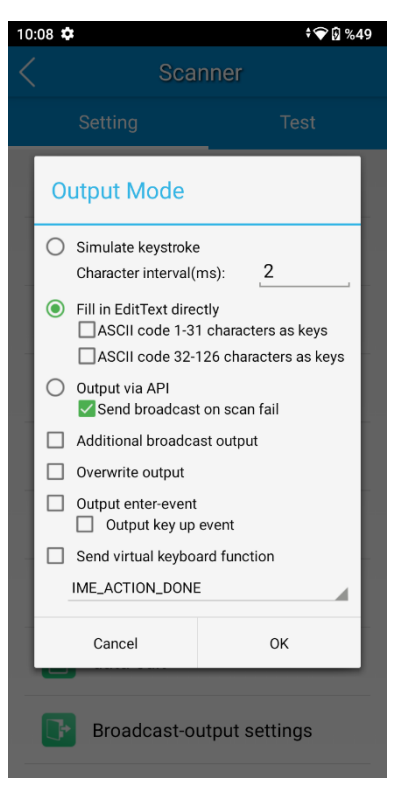

**5)** Output Mode penceresindeki aşağıdaki 3 seçeneği işaretleyin.

- Fill in EditText directly
- Output enter-event
- Output key up event

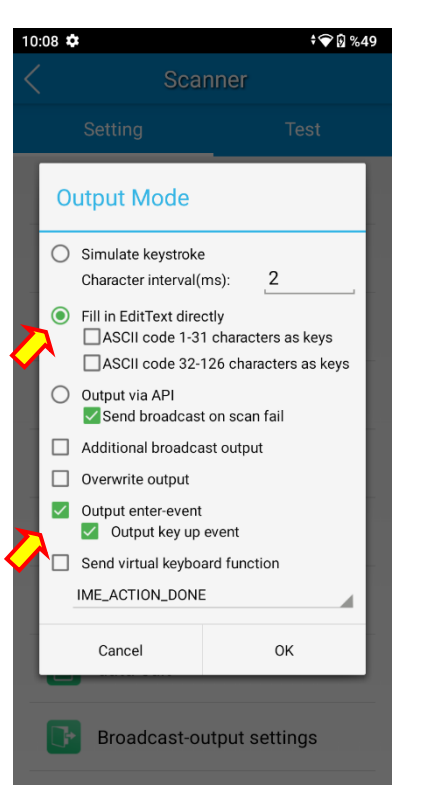

**OK** düğmesini tıklayarak yapılan işlemleri onaylayın.

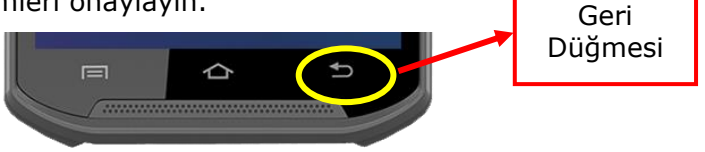

El terminalinde **Geri** düğmesini tıklayarak tüm pencerelerden çıkış yapın.

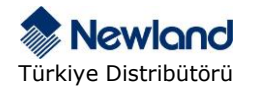

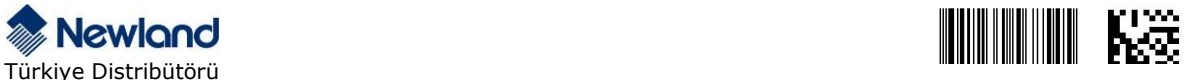